#### iPhone Android KENWOOD Music Info.を使う

カーナビで音楽 CD を再生または録音するときに、「KENWOOD Music Info.」アプリ ケーションを使ってインターネット上にある楽曲情報データベースにアクセスし、楽曲 。情報を取得できます

### App Store または Google Play からアプリケーション 「KENWOOD Music Info.」をインストールする

## 2 本機にスマートフォンを接続する

• iPhone をお使いの場合 iPhone を別売の iPod ケーブルでカーナビの USB ケーブルに接続します。 Lightning コネクタ端末: KCA-iP103 また Bluetooth で接続することもできます。 Bluetooth の機器登録と接続についてはカーナビの取扱説明書をご覧ください。

#### • Android スマートフォンをお使いの場合

Android スマートフォンと本機を Bluetooth 接続します。 Bluetooth の機器登録と接続についてはカーナビの取扱説明書をご覧ください。

# <mark>こ</mark> [KENWOOD Music Info.] を起動する

## $\overline{4}$  ソースを切り替えて、AV 画面を表示する

•音楽 CD の楽曲情報を取得するとき: ソースを「DISC」に切り替えてAV 画面を表示して再生します。

 $\blacktriangledown$ 

音楽 CD の楽曲情報が自動で引き当てられ楽曲情報が表示されます。 自動で引き当てられた楽曲情報が再生中の音楽 CD と異なる場合は、楽曲情報を変更すること ができます。「楽曲情報を変更または取得する」の操作を行ってください。

楽曲情報を取得した音楽 CD は 100 枚までカーナビに記憶されます。 記憶された音楽 CD を再生すると「KENWOOD Music Info.」に接続していなくても楽曲情 。報を表示することができます

#### •録音した曲の楽曲情報を取得するとき:

音楽 CD から録音したときに楽曲情報を取得していない場合は、録音した曲に対して楽曲情報を取 得することができます。

ソースを「SD」に切り替えてAV 画面を表示して情報を取得したい曲を再生します。

右ページの「楽曲情報を変更または取得する」の操作を行ってください。

#### 楽曲情報を変更または取得する

## サブボタンを表示して [タイトル検索] にタッチする

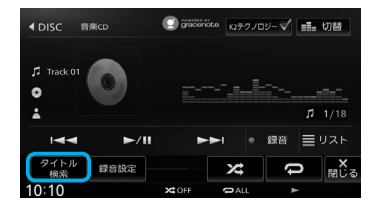

# 2「別候補タイトル」にタッチする

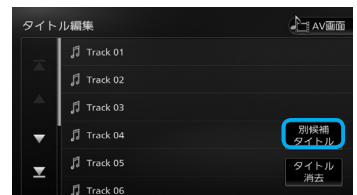

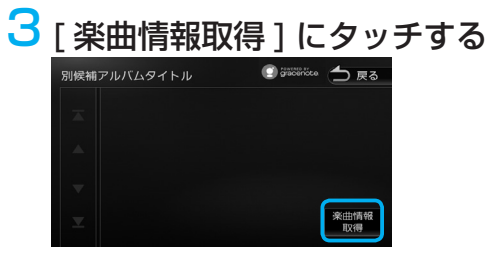

4 取得したい楽曲情報にタッチする

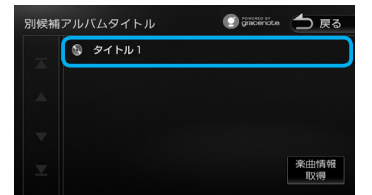

楽曲情報が変更され、AV画面が表示されます。

■取得した楽曲情報を消去するには 手順2の画面を表示して「タイトル消去]にタッチします。